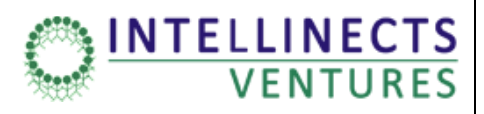

# **USER MANUAL**

# SIGNING UP FOR U.P.I. PAYMENT MODE

## On SCHOOL FEE PAYMENT PORTAL

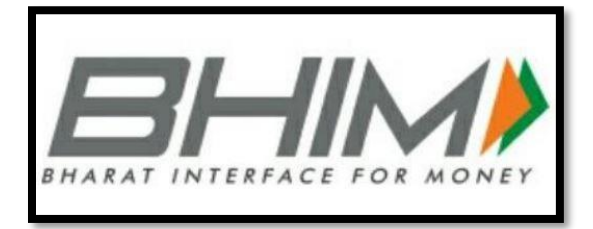

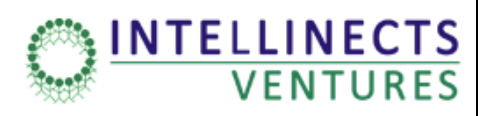

#### **1.0 Introduction**

Bharat Interface for Money (BHIM) is an app that lets you make simple, easy and quick payment transactions using Unified Payments Interface (UPI). You can easily make direct bank to bank payments instantly and collect money using just Mobile number or Payment address. Service available are as follows:

1. Send Money – Using this option, you can send money to anyone using Virtual Payment Address (VPA), Account no & IFSC and QR Scan.

2. Request Money – Using this option, you can collect money by entering Virtual Payment Address (VPA). Additionally through BHIM App, one can also transfer money using Mobile No. (Mobile No should be registered with BHIM or \*99# and account should be linked).

3. Scan & Pay- Using this option, you can pay by scanning the QR code through Scan & Pay & generate your QR option is also present.

4. Transactions – Using this option, you can check transaction history and also pending UPI collect requests (if any) and approve or reject. You can raise complaint for the declined transactions by clicking on Report issue in transactions.

5. Profile – Using this option, you can view the static QR code and Payment addresses created. You can also share the QR code through various messenger applications like WhatsApp, Email etc. available on phone and can also download the QR code.

6. Bank Account – Using this Option, you can see the bank account linked with your BHIM App and its PIN status. You can set/change your UPI PIN. You can also change the bank account linked with BHIM App by clicking Change account provided in Menu. Also you can check Balance of your linked Bank Account by clicking "REQUEST BALANCE".

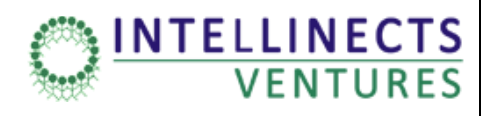

### **1.1 Overview of the SIGN-UP Process**

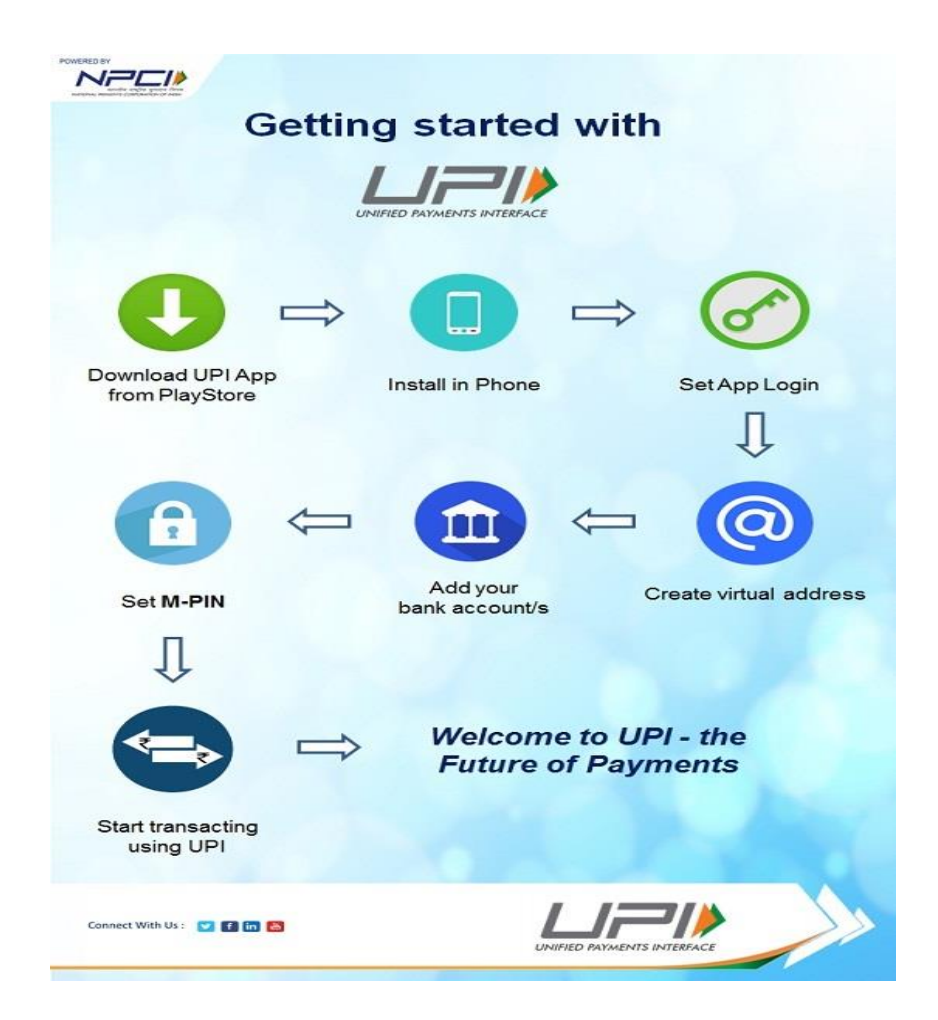

### **1.2 How to Access BHIM**

#### **FIRST TIME USER**

**Step 1**: Download and Install BHIM app from Google Play store - <http://url.intellinects.org/bhim>

**INTELLINECTS** 

**VENTURES** 

**Step 2**: Select your preferred language.

**Step 3**: Select SIM which has mobile number that is registered with bank CBS – this is the number that you had provided as the contact number to your Bank.

**Step 4**: Login by setting a 4 digit application password

**Step 5**: Link your bank accounts using bank account option

**Step 6**: Set your UPI PIN by providing last 6 digits of debit card and expiry date of debit card

**Step 7**: Visit Profile option and set virtual payment address (VPA)s (2 virtual payment address

(VPA) s are allowed per user 1. mobno@upi, 2. name@upi)

**Step 8**: Set one virtual payment address (VPA) as a primary virtual payment address (VPA) ( Ex.

name@upi can be primary virtual payment address (VPA) making it easy to share with others)

**Step 9**: QR code feature is available, by using Scan and Pay option send and collect money

Anytime

**Step 10**: Send, receive, and collect money using virtual payment address (VPA), Account number +IFSC, Scan and Pay option

# **1.3 Fee Payment through Intellinects Ventures Portal**

**Step 1:** Go to the website of the school for which fee payment needs to be done. Click on the **Fee Payment** Tab seen on top right above the main menu bar of the website

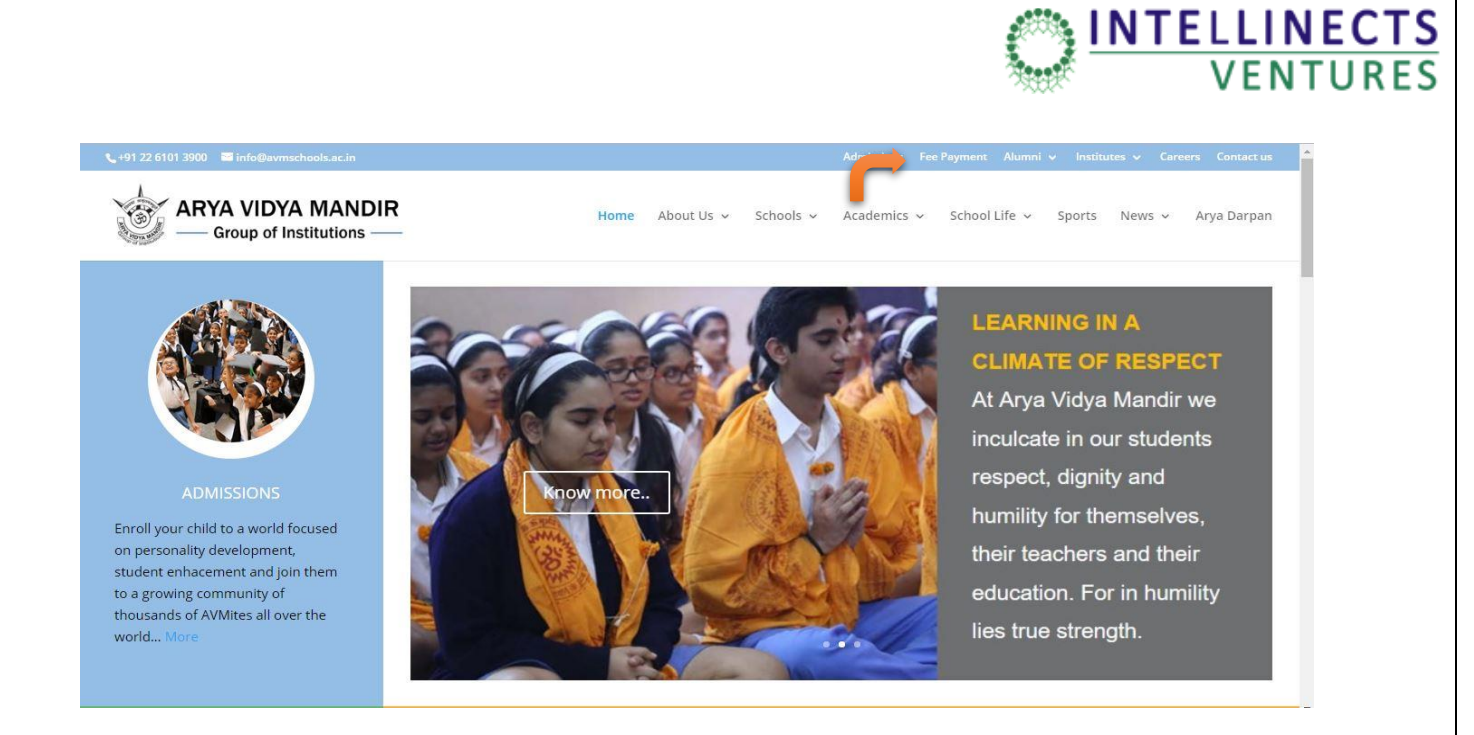

#### **Step 2:** After clicking on the **Fee Payment** the Fee payment page is displayed as seen below

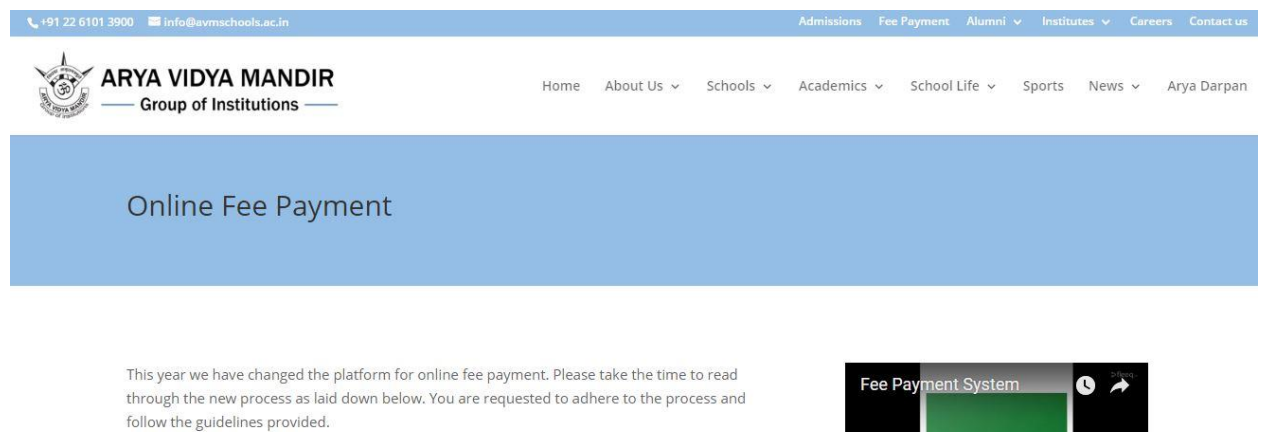

1. Your Username & Password used for Login to School App and Student Dashboard is to be used to Login to Fee Payment System. Make sure to enter your login credentials in CAPS (uppercase). If you do not remember your login details, logout of the mobile app and REGISTER again to receive the SMS with your credentials. Please note the fee payment gateway will be opened from the first week of April 2018 to April 30, 2018 (you will be intimated about this).

2. Please use a DESKTOP or LAPTOP to pay the fees online. Please refrain from using mobile phones as network connectivity may result in an interruption of the transaction and consequently its failure. 3. After login parents with more than 1 child will be able to view the names of their children.

.<br>Heafid Linke

**Step 3:** On fee payment page scroll down where the fee payment portal button is present.

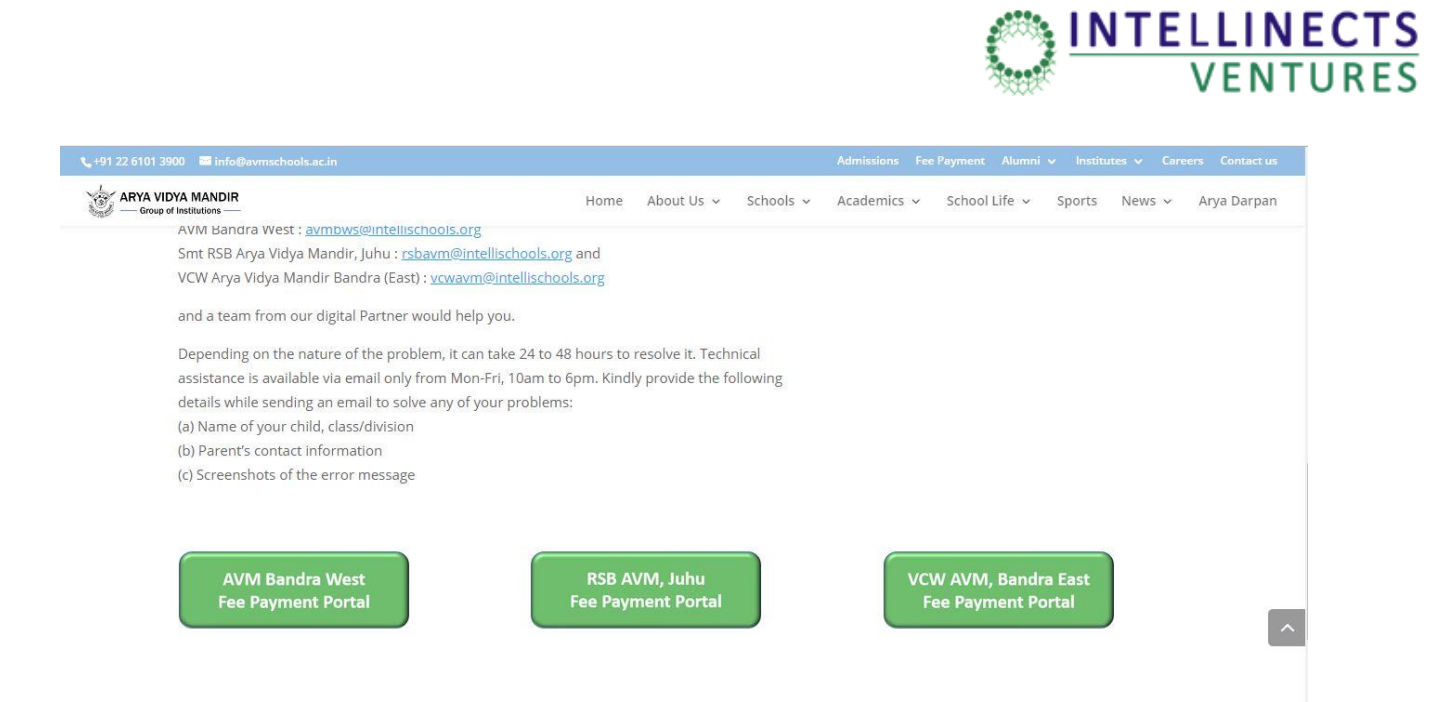

**Step 4:** Clicking on the Fee payment portal button of the specific school you will be directed to the **Fee Payment System** Page. Please enter your login credentials which are same as the login credentials used for login into app.

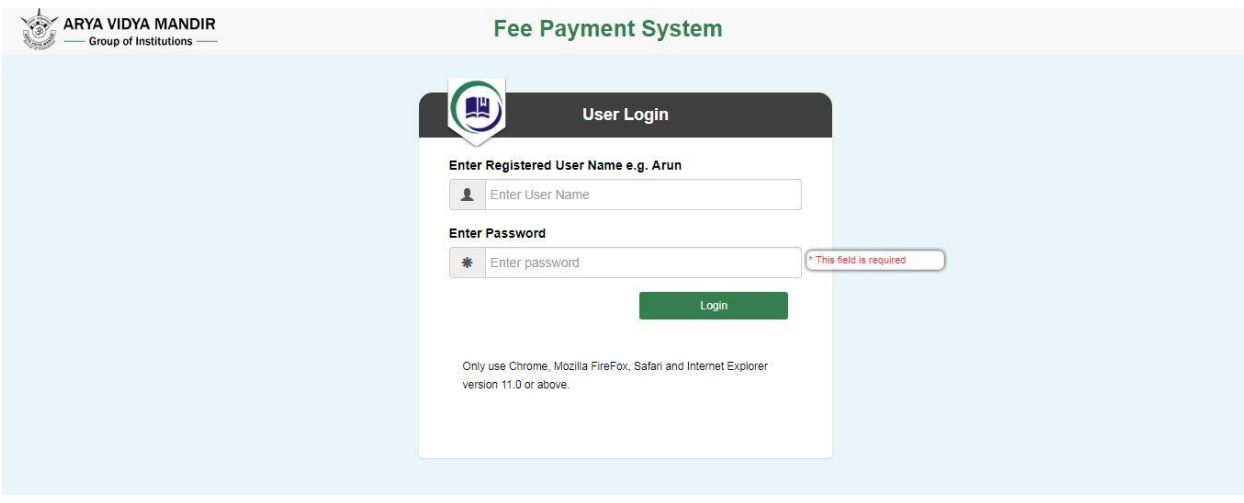

**Step 5:** After entering your login credentials the Fee payment dashboard is displayed it will show you your child's detail, payment plan and the amount to be paid. Select the payment plan.

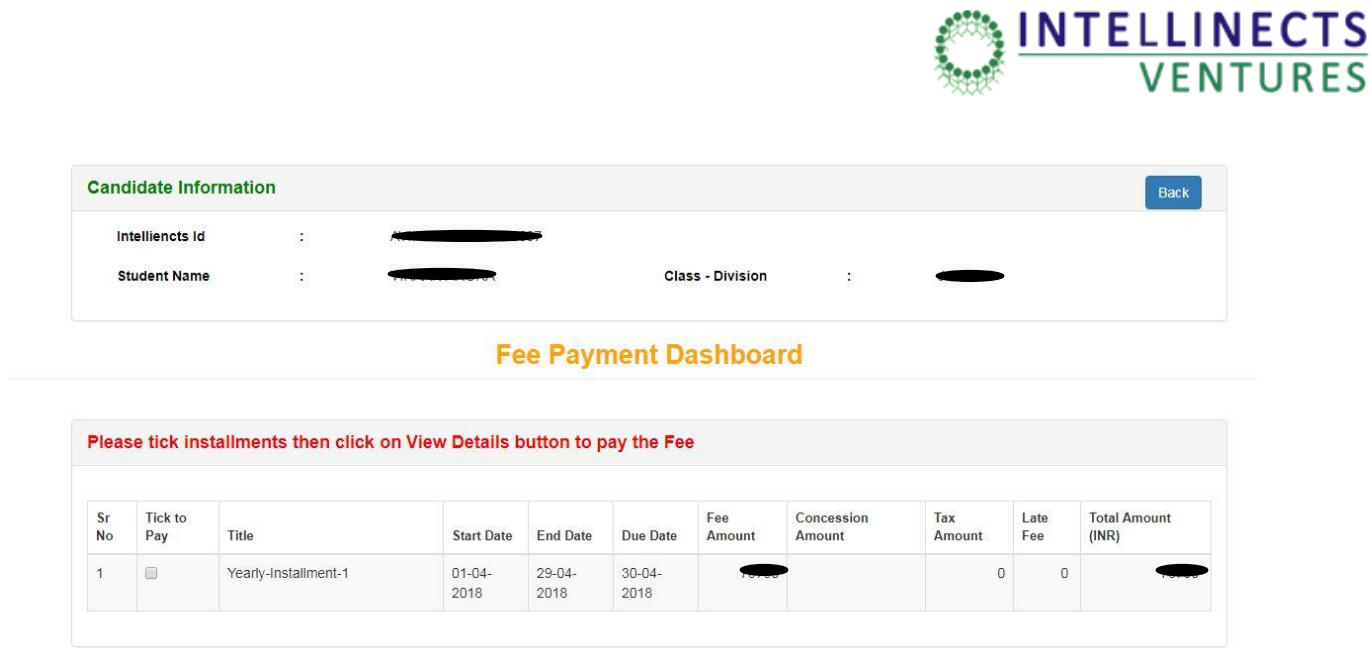

 $RES$ 

**Step 5:** After selecting the payment plan the fee structure breakup will be displayed with **Pay** button as seen below. Click on Pay

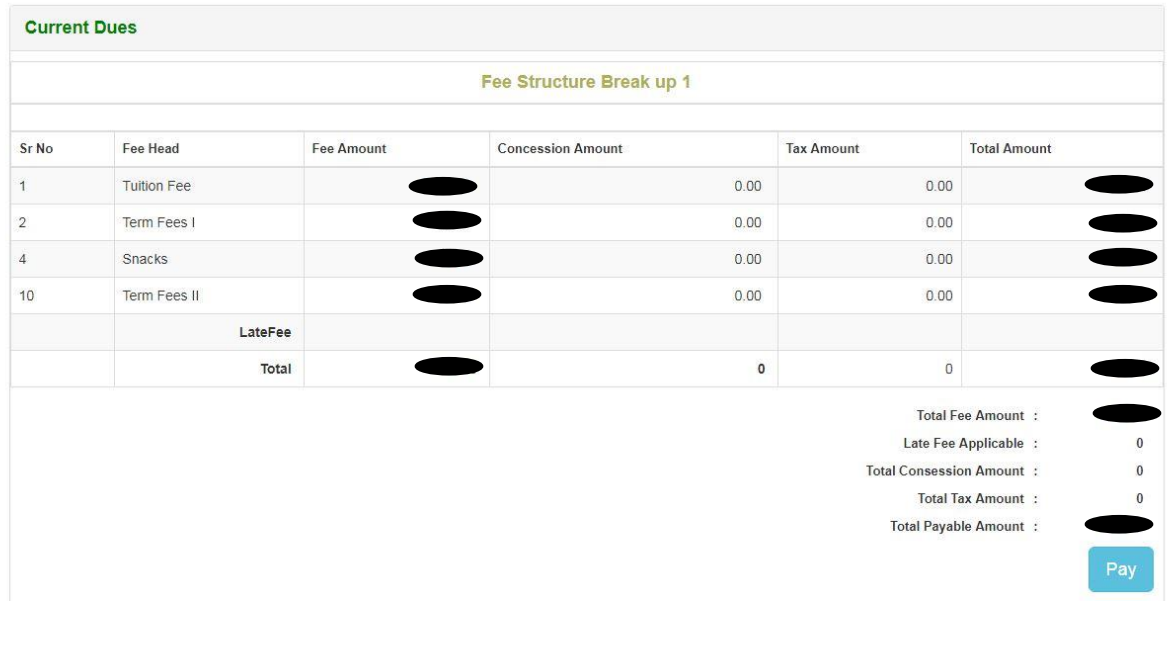

**Step 6**: After clicking on Pay the payment mode page is displayed where you can select UPI payment mode do payment.

INTELLINECTS<br>VENTURES

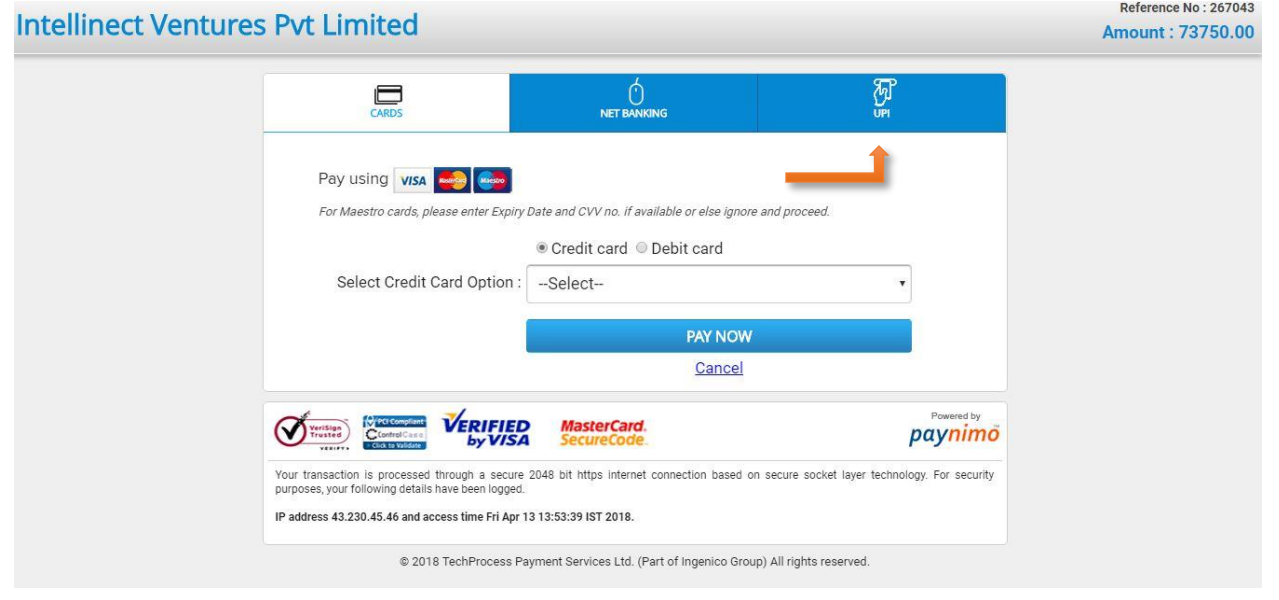

**Step 7:** By entering your **virtual payment address (VPA)** you can pay the fees

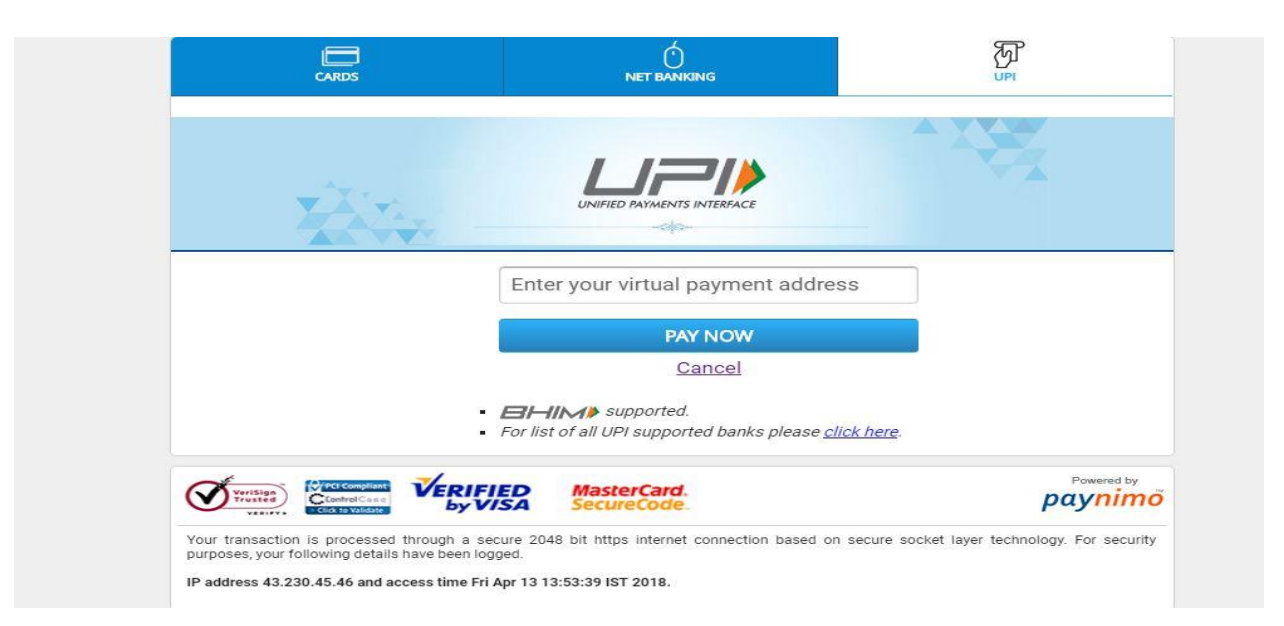